## **ĪSA PAMĀCĪBA, KĀ IEIET AUTOSKOLAS CREDO AUTOPRIEKS ONLINE APMĀCĪBAS SISTĒMĀ!**

**1.** Atver savā datorā Internet Explorer, Google Chrome, Mozilla Firefox vai citu pārlūkrogrammu

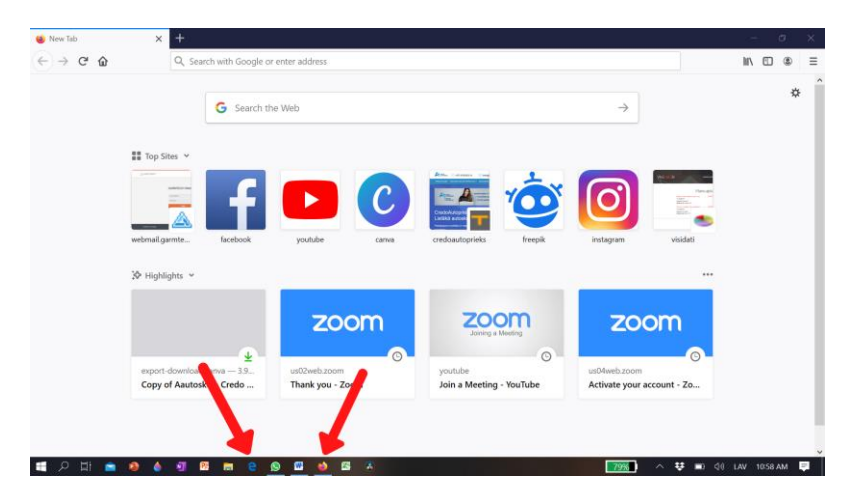

**2.** Nokopē linku, ko Autoskola Tev nosūtīja un iekopē adreses joslā, kur parasti raksta mājas lapas nosaukumu

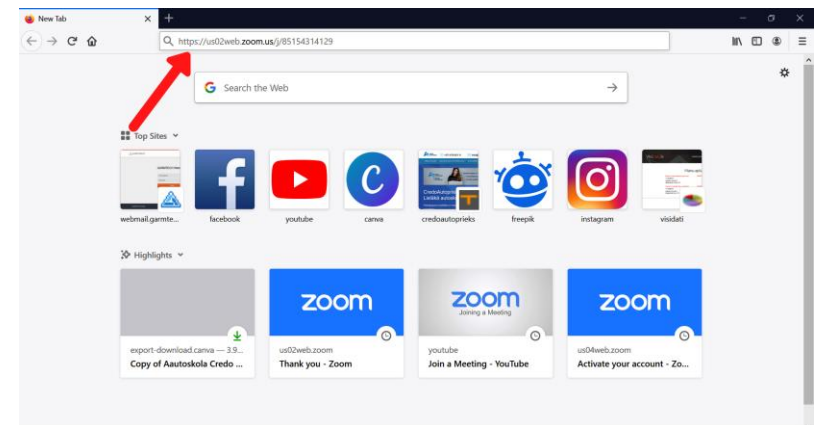

**3.** Gaidi, kad atversies iekopētais links un spied uz **"join from your browser"**

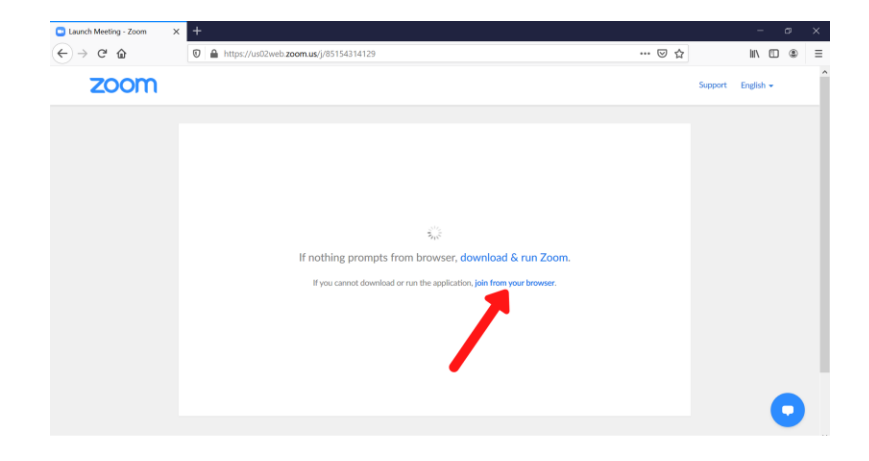

**4.** Tālāk spied uz **"I Agree"** pogu

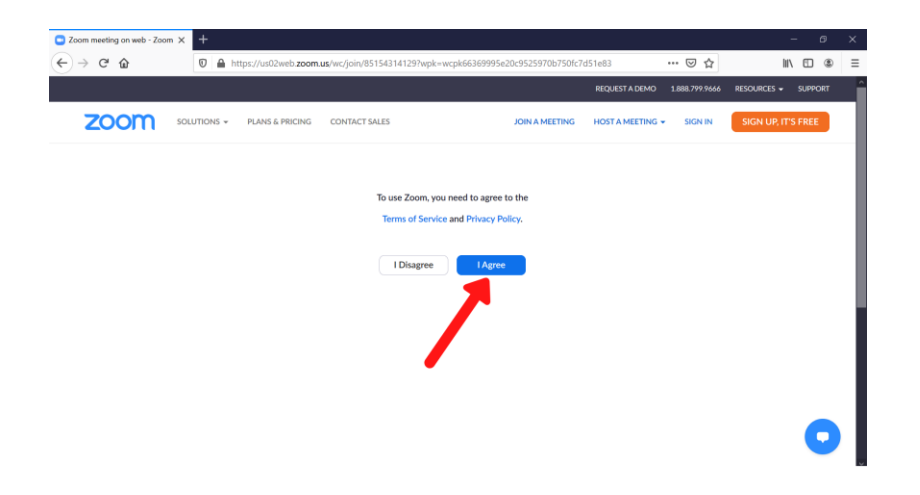

**5.** Ieraksti savu **vārdu/ uzvārdu** un spied uz **"Join"**

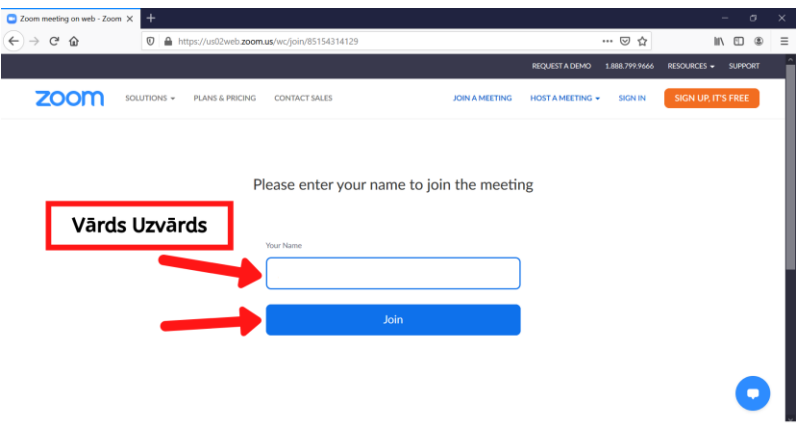

**6.** GATVAS, ESI PIESLĒDZIES SAVAI GRUPAI!

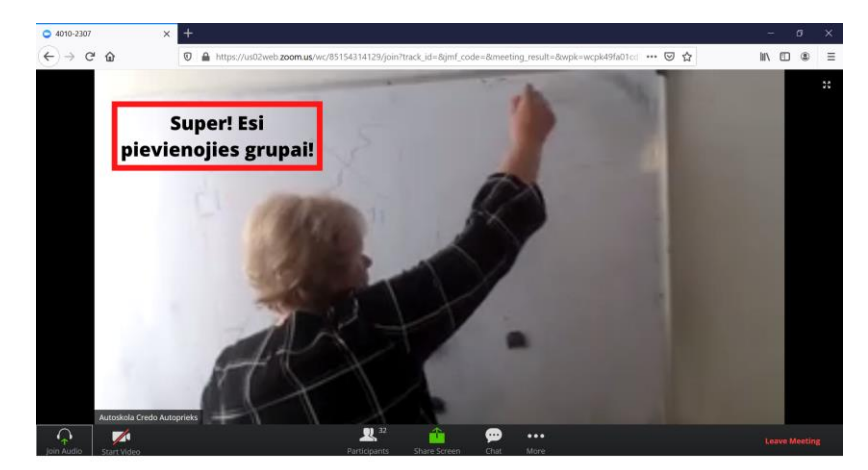

**7.** Tev vajag ieslēgt kameru, kas ir OBLIGĀTA prasība! To vari pieslēgt tepat lejā, kur atrodas kameras bilde

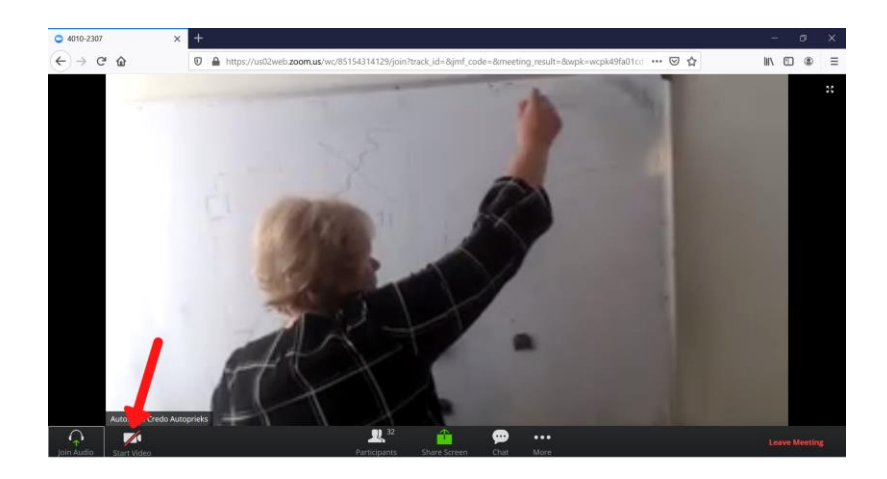

**8.** Ja vēlies kaut ko pateikt, tad ieslēdz mikrofonu, ja nevēlies, tad labāk izslēdz to, lai nebūtu lieku trokšņu un pasniedzējam netraucētu vadīt nodarbību

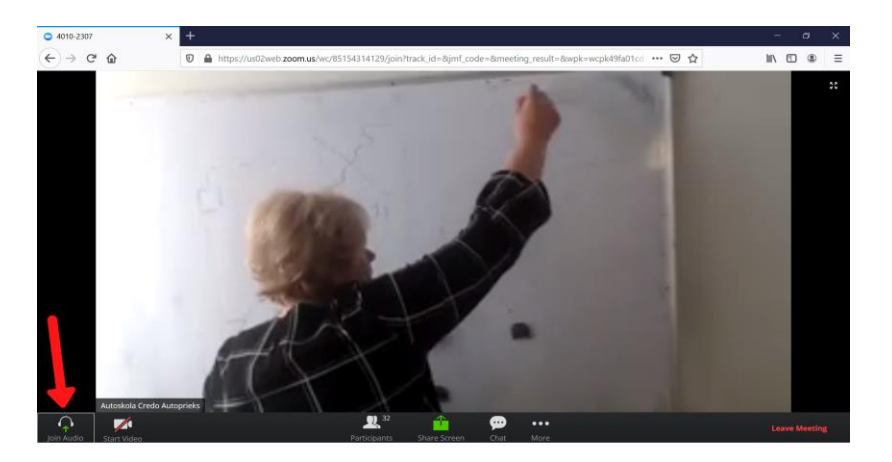

## **SVARĪGI!**

- Ja Autoskola nesniedz citus norādījumus, tad katrai nodarbībai tiek izmantots viens un tas pats links, kas Jums tika nosūtīts, lai pieslēgtos grupai.
- Mācību materiālus vari atrast mūsu mājas lapā: [https://credoautoprieks.lv/noderigi/mcibu](https://credoautoprieks.lv/noderigi/mcibu-materiali/)[materiali/](https://credoautoprieks.lv/noderigi/mcibu-materiali/)